# **FORCAM**

## **Version 5.10 Multi-Site Administration**

**Handbuch**

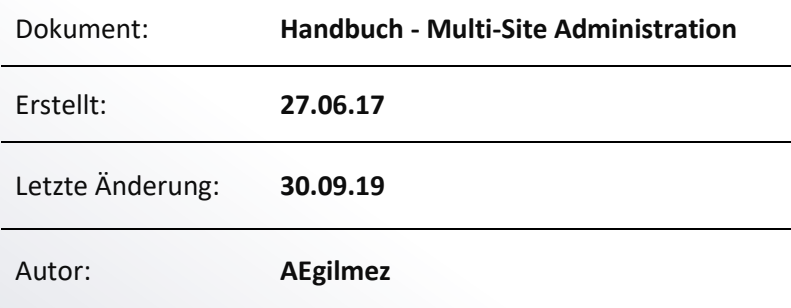

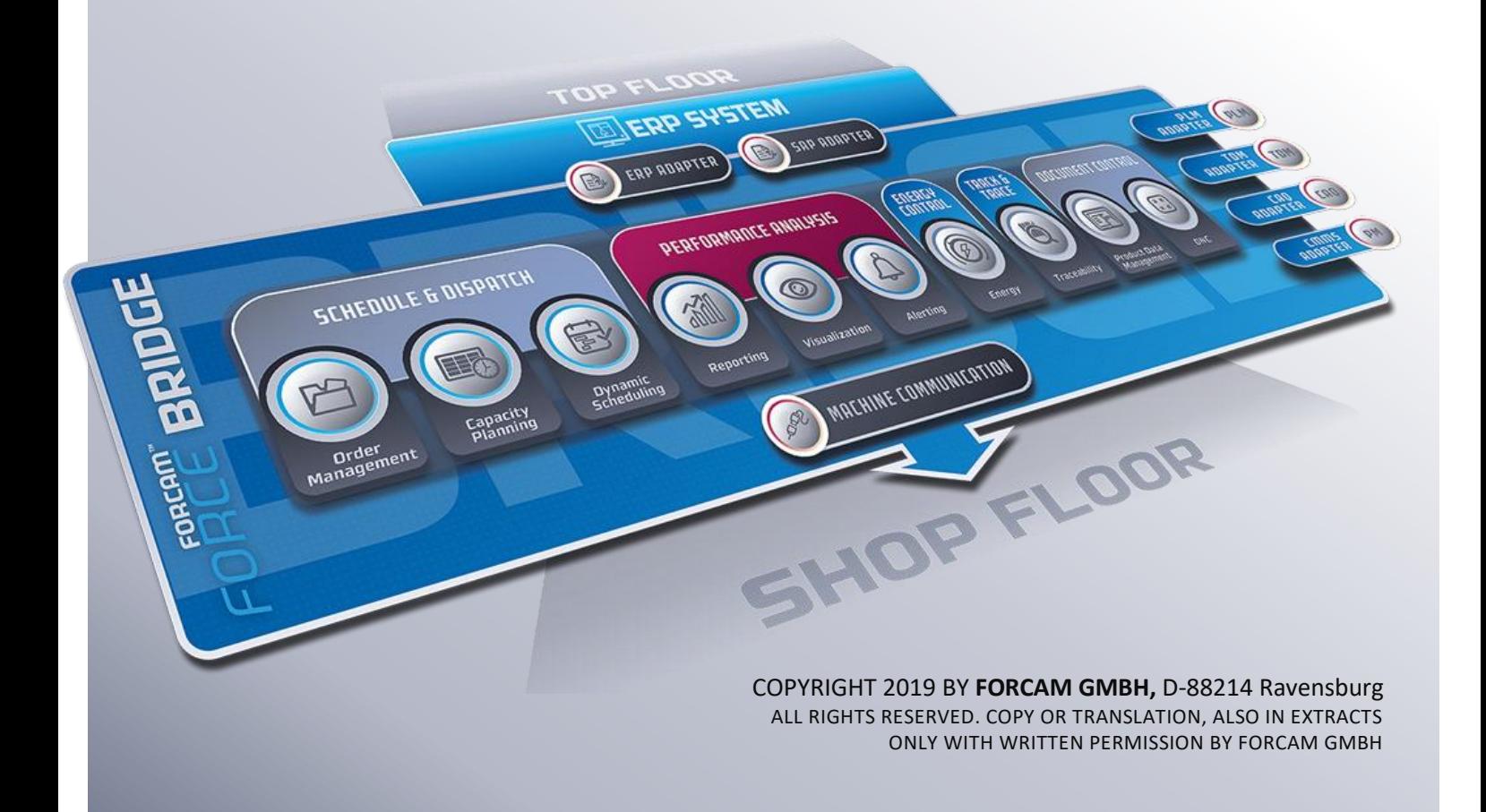

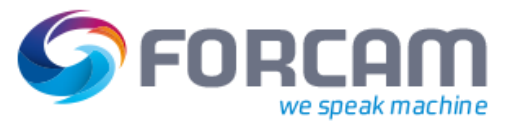

### Inhaltsverzeichnis

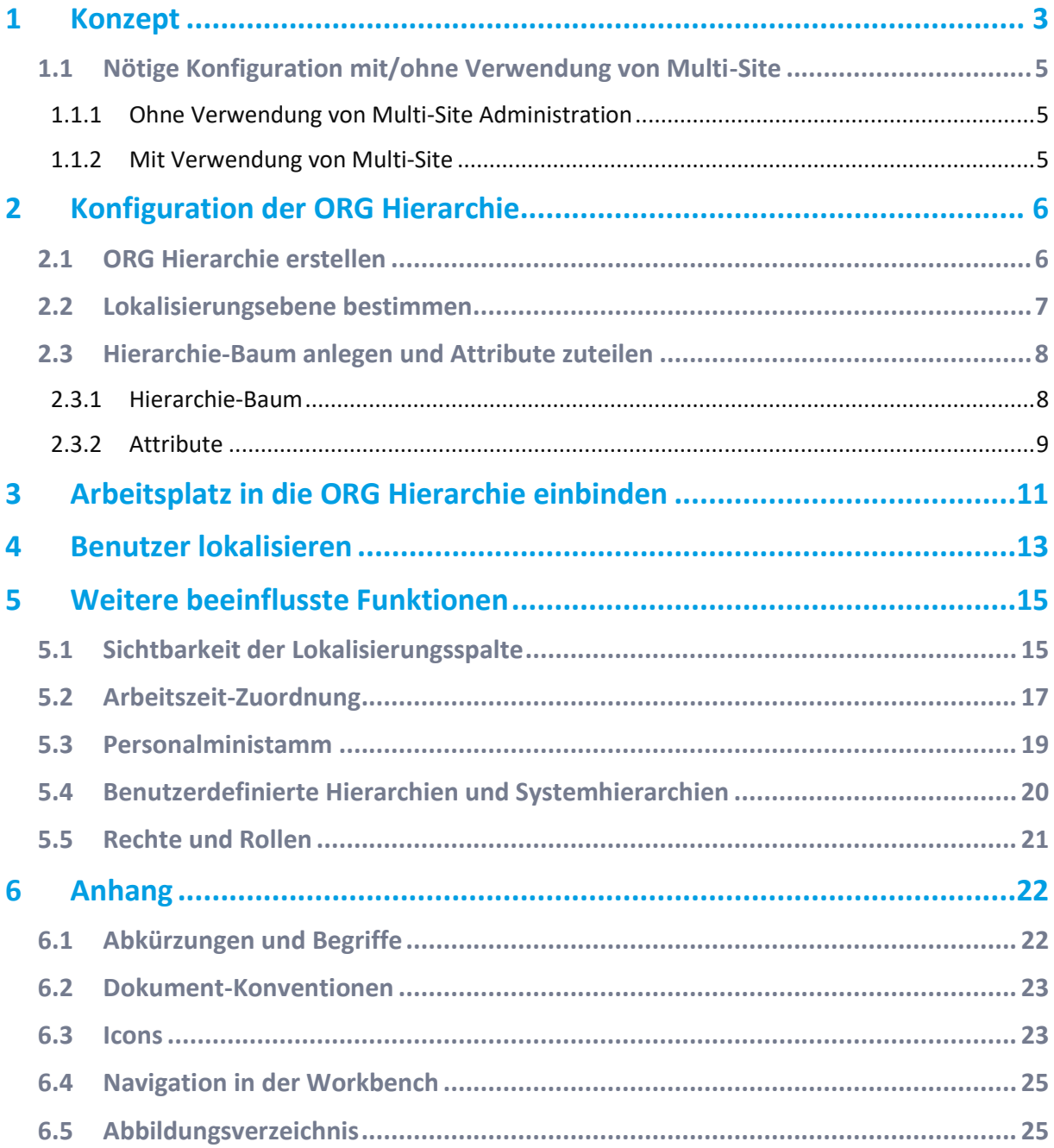

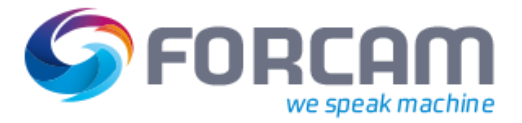

### <span id="page-2-0"></span>**1 Konzept**

FORCAM FORCE™ unterstützt die Multi-Site Single Server Architektur (siehe [Bild 1\)](#page-2-1). Dabei existiert eine FORCAM FORCE™ Instanz, auf der mehrere Werke betrieben werden. Die Werke können auf verschiedenen Ländern und unterschiedlichen Zeitzonen liegen.

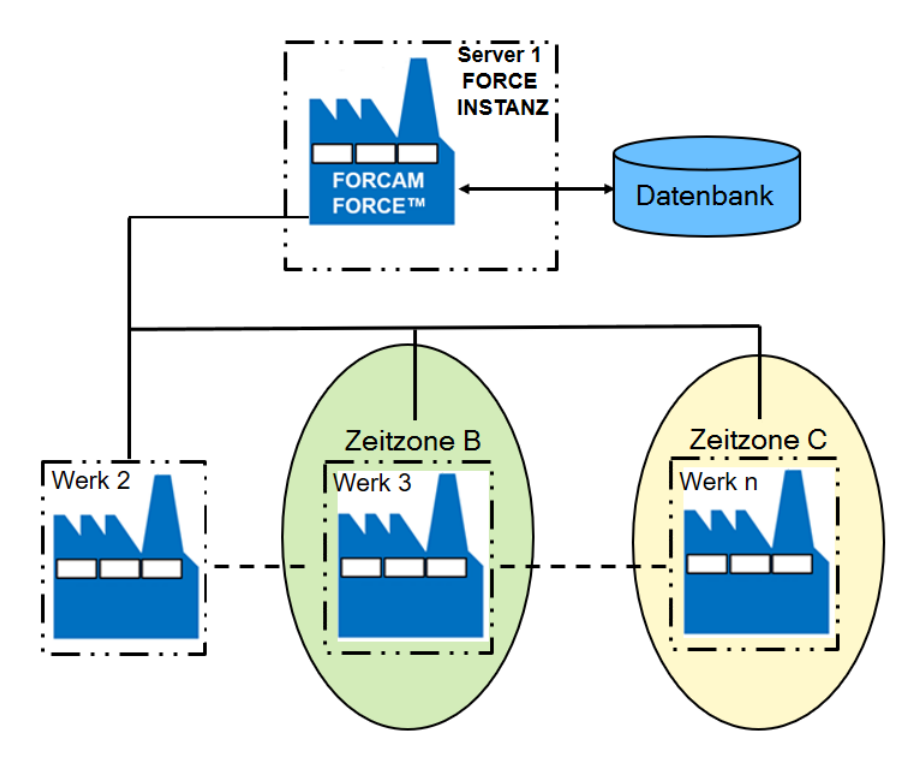

### <span id="page-2-1"></span>**Bild 1: Multi-Site Single Server Architektur**

Um eine zuverlässige Administration und Sichtbarkeit von Daten handzuhaben, werden Stammdaten bei einer Multi-Site Architektur nach **global** und **lokal** klassifiziert.

Globale Stammdaten wirken werksübergreifend und umfassen wichtige Daten wie ERP-Schlüssel, Schichttypen oder Zeitbasen. Lokale Stammdaten betreffen nur das entsprechende Werk, z.B. Benutzer, Personal oder Arbeitsplätze.

Ein Administrator definiert sich durch die ihm zugewiesenen Rechte und Rollen. Sie sind inklusive der Rechte und Rollen ebenfalls nach **global** und **lokal** klassifiziert.

Globale Stammdaten können nur von globalen Administratoren bearbeitet werden. Sie sind Superuser und besitzen sämtliche Rechte, um sowohl globale als auch lokale Stammdaten einzusehen und zu ändern.

Lokale Administratoren können nur werksabhängige Daten verwalten. Globale Daten sind für sie lediglich einsehbar.

**Konzept**

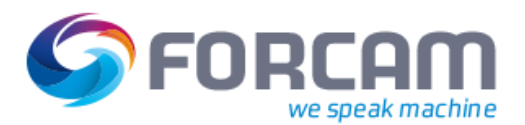

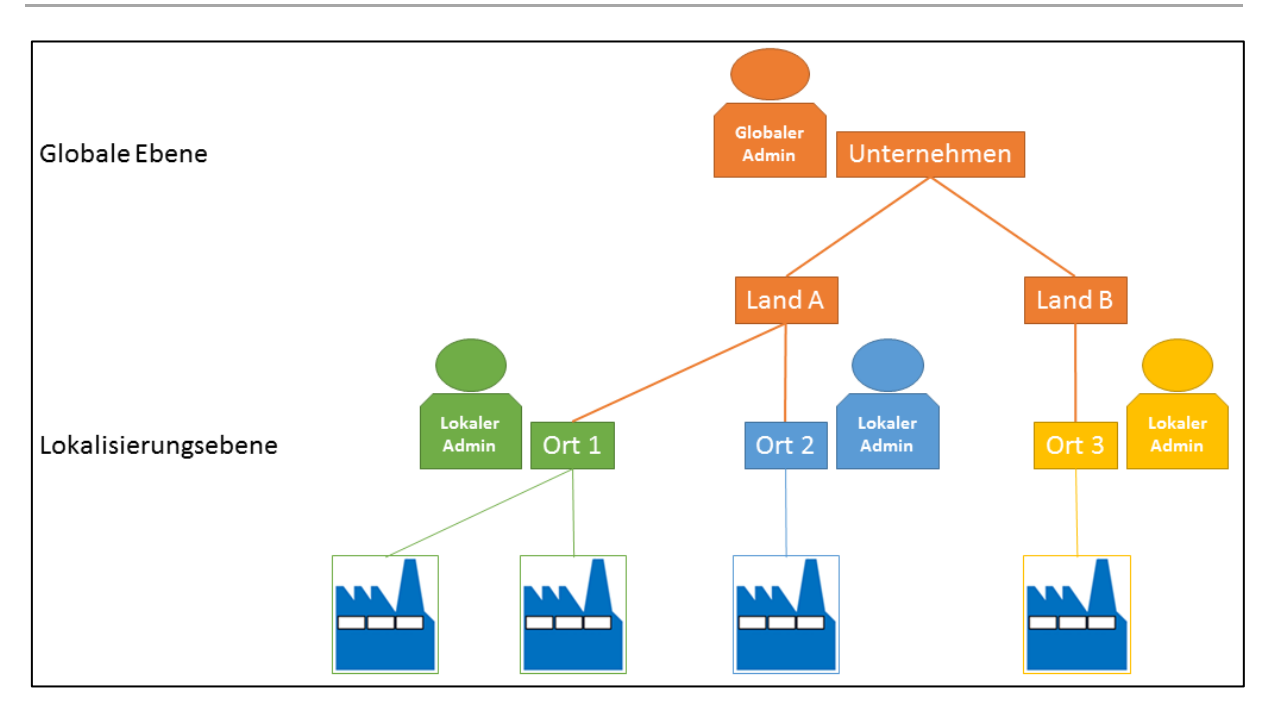

### <span id="page-3-0"></span>**Bild 2: Globaler vs. lokaler Administrator**

Um die Multi-Site Administration zu ermöglichen, wird in der Produktversion 5.7 eine neue ORG Hierarchie (organisatorische Hierarchie, kurz: ORG Hierarchie) als Systemhierarchie eingeführt. Dies ist eine Pflichthierarchie und wird auch bei der Nichtverwendung der Multi-Site Administration benötigt.

Für Multi-Site kann eine Ebene der ORG Hierarchie als Lokalisierungsebene definiert werden (siehe Bild 2). Somit kann die organisatorische Struktur, auf der die lokale Administration abgebildet wird, kundenspezifisch definiert werden.

Als neuen Baustein und zusätzliches Konzept in FORCAM FORCE™ können erstmalig innerhalb dieser organisatorischen Hierarchie Systemattribute definiert werden. Über Systemattribute werden wichtige Daten einfach festgelegt und in der Hierarchie weitergegeben. Dadurch wird die Pflege von Stammdaten und Informationen (z.B. ERP-Schlüssel, Zeitzone usw.) erleichtert und der Aufwand reduziert.

Ab dieser Produktversion können Arbeitsplätze nicht mehr als losgelöste Elemente erzeugt werden und existieren, sondern müssen in die ORG Hierarchie eingeordnet werden.

Dieses Handbuch erklärt, welche Konfiguration im Zuge der Aktualisierung auf die Produktversion 5.7 mindestens erfolgen müssen, auch wenn die Multi-Site Administration nicht genutzt wird. Alle Konfigurationen werden in den folgenden Kapiteln erklärt.

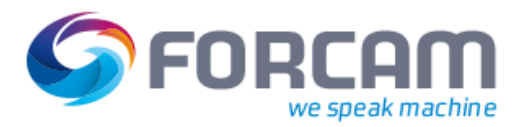

### <span id="page-4-0"></span>1.1 Nötige Konfiguration mit/ohne Verwendung von Multi-Site

Die Multi-Site Administration ist eine grundlegende Funktion, die mit der Softwareversion 5.7 implementiert wird. Auch wenn diese Funktion nicht genutzt werden soll gibt es Konfigurationen, die zwingend vorgenommen werden müssen.

 Die Verwaltung der Rechte und Rollen (siehe Abschnit[t 5.5\)](#page-20-0) ist unabhängig von Multi-Site und weiterhin erforderlich.

### <span id="page-4-1"></span>**1.1.1 Ohne Verwendung von Multi-Site Administration**

Folgende Konfigurationen müssen mindestens vorgenommen werden, auch wenn die Multi-Site Administration nicht verwendet wird:

- **‒** ORG Hierarchie erstellen (siehe Abschnit[t 2.1\)](#page-5-1)
- **‒** Hierarchie-Attribute zuweisen (siehe Abschnit[t 2.3.2\)](#page-8-0)
- **‒** Überprüfen, ob alle (Personal-)ERP-Schlüssel und Zeitzonen den Hierarchie-Knoten korrekt zugewiesen sind (siehe Abschnitt [2.3.2\)](#page-8-0)
- **‒** *Alle* Arbeitsplätze in die ORG Hierarchie einbinden (siehe Abschnitt [3\)](#page-10-0)
- **‒** Prüfung der Schichtpflege auf die Zeitzone des Arbeitsplatzes (siehe Abschnitt [5.2\)](#page-16-0)

### <span id="page-4-2"></span>**1.1.2 Mit Verwendung von Multi-Site**

Folgende zusätzlich zu den in [1.1.1](#page-4-1) genannten Konfigurationen müssen vorgenommen werden, wenn die Multi-Site Administration verwendet wird:

- **‒** Lokalisierungsebene auswählen und Lokalisierung aktivieren (siehe Abschnitt [i\)](#page-6-1)
- **‒** Alle Benutzer lokalisieren und lokale Administratoren definieren (siehe Abschnit[t 4\)](#page-12-0)
- **‒** Folgende weitere Daten können lokalisiert werden:
	- o Personalstammdaten (siehe Abschnit[t 5.3\)](#page-18-0)
	- o Hierarchien und deren Elemente (siehe Abschnit[t 5.4\)](#page-19-0)

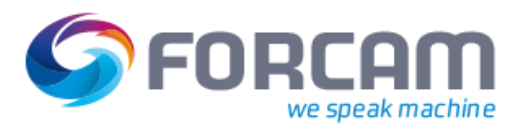

### <span id="page-5-0"></span>**2 Konfiguration der ORG Hierarchie**

Nach der Erstellung dieser Systemhierarchie müssen den Ebenen Attribute zugeteilt werden (mindestens elementare Systemattribute der Arbeitsplätze). Bei der Verwendung von Multi-Site wird eine Ebene der ORG Hierarchie als Lokalisierungsebene bestimmt, auf der die Administration erfolgt.

### <span id="page-5-1"></span>2.1 ORG Hierarchie erstellen

**Pfad**: Stammdaten > Arbeitsplatz > Arbeitsplatz-Hierarchie

Die organisatorische Hierarchie ist eine Systemhierarchie, in der alle Arbeitsplätze eingebunden werden müssen. Diese ORG Hierarchie dient als Rahmengerüst, um Arbeitsplätze organisatorisch zu verwalten und systemintern zu pflegen.

 $\triangle$  Einmal erzeugte Systemhierarchien können nicht mehr gelöscht werden.

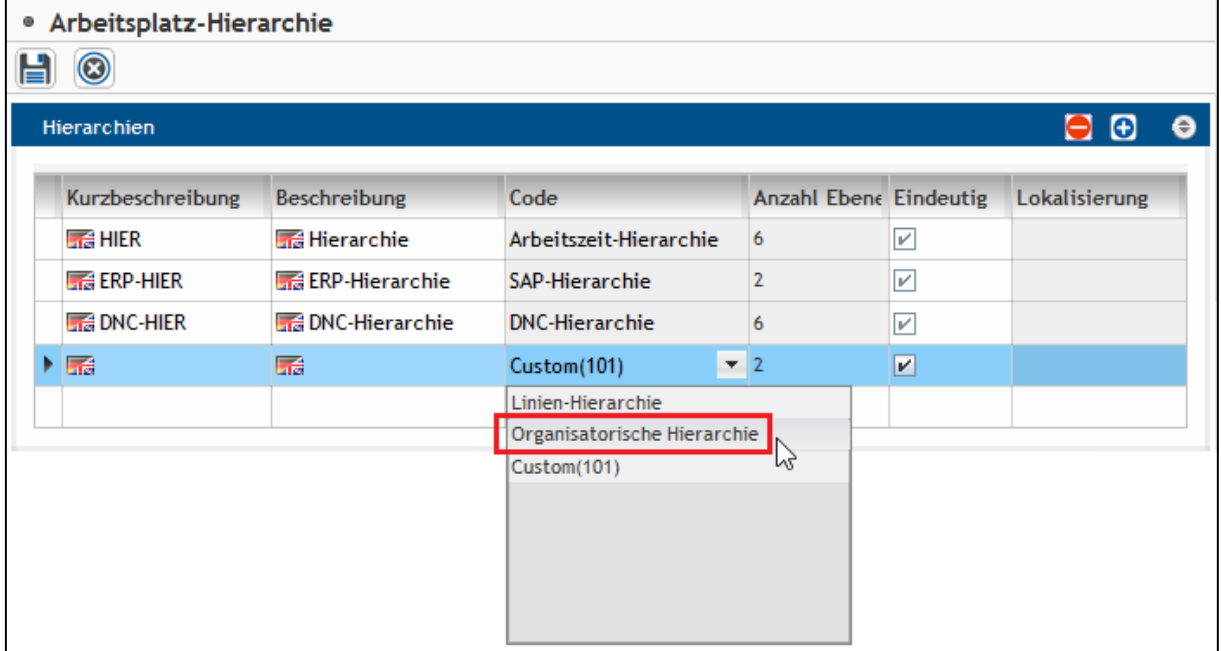

#### <span id="page-5-2"></span>**Bild 3: Erstellen einer neuen ORG Hierarchie**

#### **Konfiguration der ORG Hierarchie**

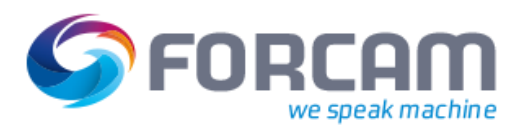

### **Um eine neue ORG Hierarchie zu erstellen:**

- 1. Im Bereich **Hierarchien** auf **Klicken.**
- 2. Gewünschte Kurzbeschreibung und Beschreibung der neuen Hierarchie eintragen. Die Hierarchie erscheint unter der eingetragenen Kurzbeschreibung unter **Hierarchie-Ebenen** (siehe Abschnit[t i.](#page-6-1)).
- 3. Im Drop-down-Menü unter **Code** die **Organisatorische Hierarchie** auswählen.
- 4. Anzahl der Ebenen eintragen. Die ORG Hierarchie benötigt mindestens 2 Ebenen. Die Anzahl der Ebenen sind editierbar, solange kein Element in der Hierarchie erzeugt ist.
- 5. Durch speichern.
- ➔ Die Hierarchie erscheint im Bereich **Hierarchie-Baum** (siehe Abschnitt [2.3\)](#page-7-0).
- <span id="page-6-1"></span> Sobald einer Hierarchie Arbeitsplätze zugeteilt sind, kann sie nicht mehr in ihrer Anzahl der Ebenen und somit Grunddefinition verändert werden.

### <span id="page-6-0"></span>2.2 Lokalisierungsebene bestimmen

**Pfad**: Stammdaten > Arbeitsplatz > Arbeitsplatz-Hierarchie

Eine Lokalisierungsebene wird ausschließlich für die Verwendung von Multi-Site Administration erforderlich. Die Lokalisierungsebene definiert die Ebene aus der ORG Hierarchie, auf welche die lokale Administration aus organisatorischer Sicht abgebildet wird (i.d.R. die Werksebene). Es kann immer nur eine Ebene der ORG Hierarchie als Lokalisierungsebene ausgezeichnet werden.

Auf der untersten Ebene der Hierarchie werden Arbeitsplätze eingebunden (siehe Abschnit[t 2.3\)](#page-7-0). Diese Ebene kann nicht als Lokalisierungsebene dienen.

 $\triangle$  Wird eine definierte und zugewiesene Lokalisierungsebene nachträglich geändert, werden die Lokalisierungen aller verknüpften Daten gelöscht. Eine automatische Wiederherstellung ist nicht möglich.

| <b>Hierarchie-Ebenen</b> |  |                                                                                                   |                                                                                                    |  |  |                              |                      |  |
|--------------------------|--|---------------------------------------------------------------------------------------------------|----------------------------------------------------------------------------------------------------|--|--|------------------------------|----------------------|--|
| Hierarchie<br>ORG-HIER   |  |                                                                                                   | Lokalisierungsebene                                                                                     |  |  |                              | Lokalisierung aktiv? |  |
| Ebene                    |  | Kurzbeschreibun Beschreibung<br>$2 \frac{1}{2}$ Land<br>3 Food Stadt<br>4 <b>Red</b> Arbeitsplatz | 1 <b>1 6 Unternehmen</b> 6 Unternehmen<br><b>Red</b> Land<br><b>Ref</b> Stadt<br><b>Re</b> Arbeitsplatz |  |  | Unternehmen<br>Land<br>Stadt | lл                   |  |

<span id="page-6-2"></span>**Bild 4: Lokalisierungsebene auswählen**

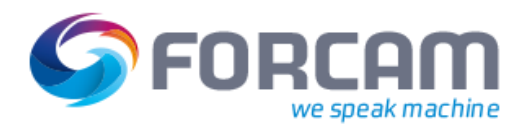

#### **Um eine Lokalisierungsebene auszuwählen:**

- ✓ Die ORG Hierarchie ist erstellt und gespeichert.
- 1. Im Bereich **Hierarchie-Ebenen** Kurzbeschreibung und Beschreibung der Ebenen eintragen. Kurzbeschreibung und Beschreibung sind nur hier einsehbar und erscheinen an keiner anderen Stelle.
- 2. Durch  $\equiv$  speichern.
- ➔ Die Ebenen werden für die Auswahl der Lokalisierungsebene verfügbar.
- 3. Im Drop-down-Menü hinter **Lokalisierungsebene** gewünschte Ebene auswählen.
- 4. Einen Haken bei **Lokalisierung aktiv?** setzen.
- 5. Durch  $\Box$  speichern.
- Die Multi-Site Administration ist erst aktiv, wenn sowohl eine Lokalisierungsebene ausgewählt, als auch ein Haken bei **Lokalisierung aktiv?** gesetzt ist. Eine Änderung der Lokalisierung eines Benutzers oder die Deaktivierung von Multi-Site wird erst nach erneuter Anmeldung eines jeden Benutzers in der Workbench wirksam.

### <span id="page-7-0"></span>2.3 Hierarchie-Baum anlegen und Attribute zuteilen

**Pfad**: Stammdaten > Arbeitsplatz > Arbeitsplatz-Hierarchie

### <span id="page-7-1"></span>**2.3.1 Hierarchie-Baum**

Durch den Hierarchie-Baum können hierarchische Strukturen abgebildet werden. Die Knoten geben dabei die hierarchische Struktur wieder, die im Bereich **Hierarchie-Ebenen** (siehe Abschnitt [i\)](#page-6-1) definiert wurde. Der unterste Knoten kann in der ORG Hierarchie nicht manuell gesetzt werden, sondern entsteht automatisch, sobald ein Arbeitslatz in die ORG Hierarchie hinzugefügt wurde (siehe Abschnitt [3\)](#page-10-0).

Es ist möglich, einen Hierarchie-Baum mit weniger als den angegebenen Ebenen aufzubauen (z.B. 2 Statt 4 Knoten). Um einen Arbeitspatz einbinden zu können, muss der Baum jedoch bis zur untersten Ebene aufgebaut werden.

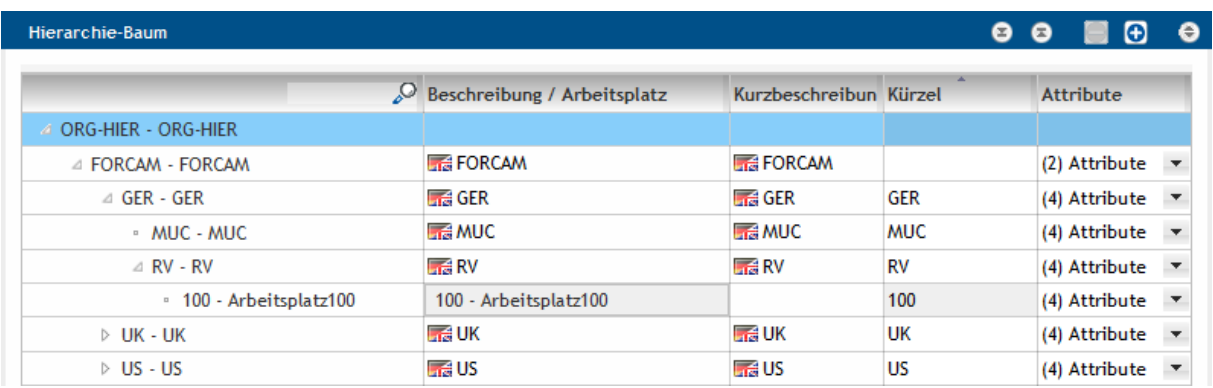

#### <span id="page-7-2"></span>**Bild 5: Hierarchie-Baum mit definierter Struktur**

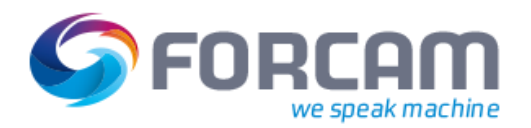

#### **Um einen Hierarchie-Baum anzulegen:**

- ✓ Eine Hierarchie ist angelegt und Ebenen sind definiert.
- 1. Im Bereich Hierarchie-Baum gewünschte Hierarchie auswählen und auf **D** klicken.
- 2. Beschreibung, Kurzbeschreibung und Kürzel des entstandenen Unterknotens eintragen.
- 3. Unterknoten auswählen und auf  $\bullet$  klicken.
- 4. Schritte 2-3 wiederholen, bis der unterste Knoten erreicht wurde.
- 5. Im untersten Knoten im Drop-down-Menü gewünschten Arbeitsplatz auswählen, der in diese Hierarchie eingebunden werden soll. Bei der ORG Hierarchie nicht verfügbar. Arbeitsplätze werden in die ORG Hierarchie über die Arbeitsplatzkonfiguration automatisch hinzugefügt (siehe Abschnitt [3\)](#page-10-0).
- 6. Durch  $\blacksquare$  speichern.

### <span id="page-8-0"></span>**2.3.2 Attribute**

Attribute sind Merkmale, die entweder einen oder eine Liste konfigurierter Werte tragen (z.B. Sprache, Zeitzone usw.). Sie können auf jedem beliebigen Knoten der ORG Hierarchie definiert und zugewiesen werden.

Ein Attribut auf einem Knoten kann auf darunterliegende Kindknoten vererbt werden. Wird auf dem Kindknoten jedoch ein anderes Attribut manuell gesetzt, überschreibt das die Vererbung des höheren Knotens (lokale Überschreibung des Attributs).

Ein Superuser kann Attribute mit einem Schreibschutz versehen. Unterknoten, die das Attribut erben, erben auch den Schreibschutz und können von Benutzern nicht editiert werden. Die Vererbung samt Schreibschutz ist höher gewichtet als die manuelle Attribuierung auf einem (Kind)knoten und überschreibt diese.

Der Superuser kann den Schreibschutz nur auf dem initialen Knoten aktivieren/deaktivieren.

 Die Attribuierung wurde in FORCAM FORCE™ mit der Version 5.7 neu eingeführt und ist unabhängig von der Multi-Site Administration. Spätere Funktionen werden hierauf aufbauen.

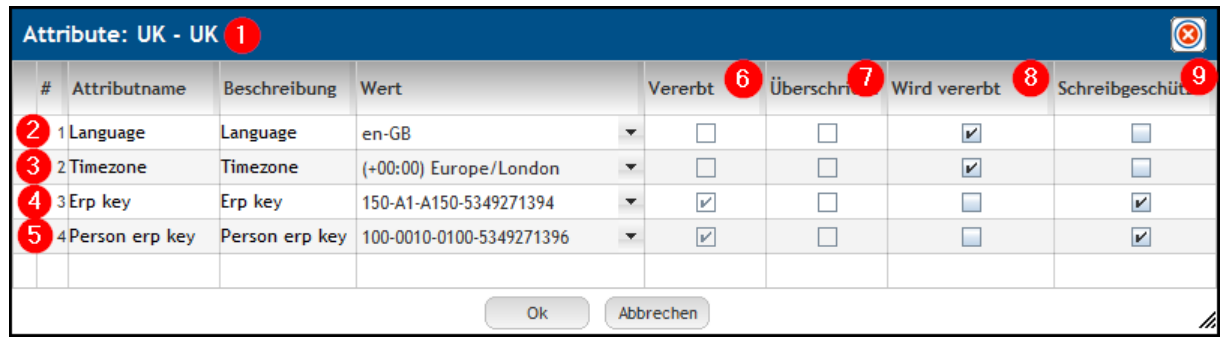

Im Dialog zur Attributverteilung werden Vererbung und Schreibschutz der Attribute bestimmt:

<span id="page-8-1"></span>**Bild 6: Dialog zur Attributverteilung**

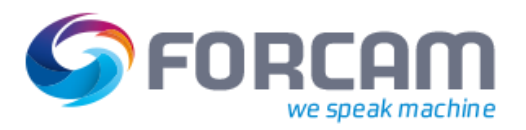

(1) Titel des Dialogs

Setzt sich zusammen aus Beschreibung (links) und Kürzel (rechts)

- (2) Attribut für Sprache
- (3) Attribut für Zeitzone (Pflichtattribut)
- (4) Attribut für ERP-Schlüssel (Pflichtattribut)
- (5) Attribut für Personal-ERP-Schlüssel (nur Pflichtattribut, wenn Personaldaten verwendet werden)
- (6) Attribut wird von höherem Knoten geerbt (nicht editierbares Feld)
- (7) Attribut wird von der manuellen (lokalen) Attribuierung des Knotens überschrieben
- (8) Attribut wird an tiefere Knoten vererbt
- (9) Attribut ist (durch Superuser) schreibgeschützt

 Die Attribute für ERP-Schlüssel und Zeitzone müssen definiert werden. Ansonsten kann ein Arbeitsplatz nach dem Einbinden in die ORG Hierarchie nicht gespeichert werden. Die Zeitzone eines Arbeitsplatzes wird in der Schichtplanung und Schichtgenerierung von FOR-CAM FORCE™ berücksichtigt und stellt eine elementare Systeminformation dar.

Die folgende [Tabelle 1](#page-9-0) zeigt die gängigen Szenarien von Attribuierung und Vererbung:

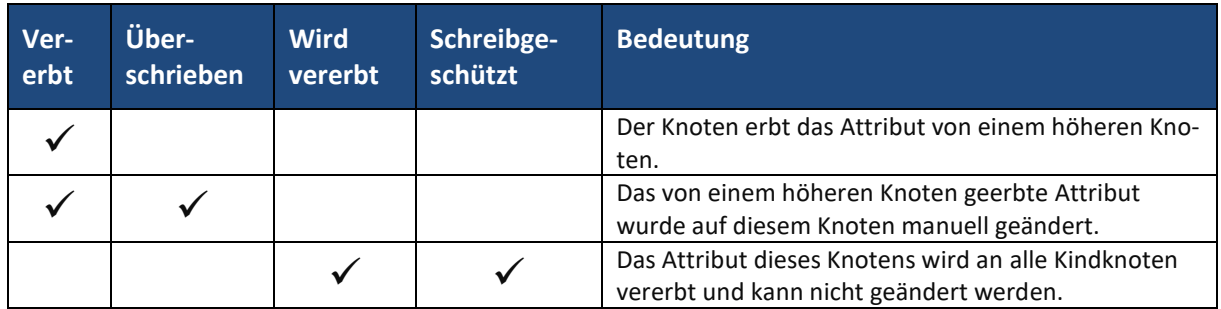

#### <span id="page-9-0"></span>**Tabelle 1: Beispiel-Szenarien für Attribute**

#### **Um einem Knoten Attribute zuzuweisen:**

- $\checkmark$  Ein Hierarchie-Baum ist angelegt.
- 1. Gewünschten Knoten im Hierarchie-Baum auswählen.
- 2. In der Spalte **Attribute** das Drop-down-Menü öffnen.
- 3. Im Folgedialog (siehe [Bild 6\)](#page-8-1) in der Spalte **Wert** den gewünschten Wert des Attributs auswählen (falls nicht durch Vererbung vorbelegt).
- 4. Haken bei gewünschter Funktion setzen (falls nicht durch Vererbung vorbelegt).
- 5. Durch  $\Box$  speichern.
- Aktuell werden Systemattribute nur für Ressourcen, Personen und Arbeitsplätze verwendet. Dieser Anwendungsbereich wird zukünftig für weiter Ressourcen ausgebaut werden.

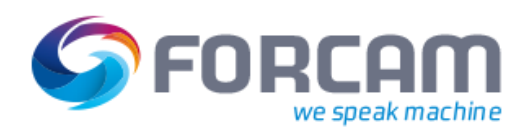

### <span id="page-10-0"></span>**3 Arbeitsplatz in die ORG Hierarchie einbinden**

**Pfad**: Stammdaten > Arbeitsplatz > Arbeitsplatzkonfiguration

Die Eindeutigkeit eines Arbeitsplatzes wird aus dem Doppelnamen und ERP-Schlüssel des Produktionsbereiches gebildet. Damit kann ein Arbeitsplatz mit demselben Namen in unterschiedlichen Produktionsbereichen (somit unterschiedliche ERP-Schlüssel) existieren und spielt ebenfalls im ERP-Rückmeldeprozess eine Rolle.

Die ORG Hierarchie ist die einzige, bei der Arbeitsplätze nicht manuell im untersten Knoten des Hierarchie-Baums eingebunden werden können. Das Einbinden in diese Hierarchie erfolgt in der Arbeitsplatzkonfiguration. Hierfür gibt es seit der Produktversion 5.7 drei neue Spalten. **ERP Schlüssel** ist eine bestehende Spalte, die nun jedoch manuell nicht mehr editiert werden kann.

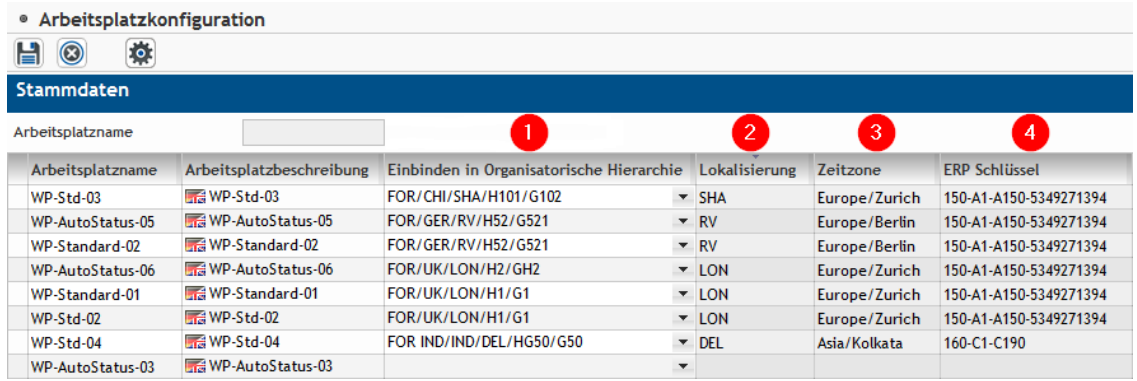

#### <span id="page-10-1"></span>**Bild 7: Neue Spalten in der Arbeitsplatzkonfiguration**

(1) Auswahl von Knoten der ORG Hierarchie

Durch die Auswahl wird der Arbeitsplatz automatisch in diese Hierarchie eingebunden und erscheint im Hierarchie-Baum als unterster Knoten (siehe Abschnitt [2.3.1\)](#page-7-1).

(2) Lokalisierung

Nicht editierbares Feld. Ergibt sich aus dem Pfad der ORG Hierarchie, sofern Multi-Site aktiv ist. Bei inaktivem Multi-Site wird der Arbeitsplatz nicht lokalisiert.

(3) Zeitzone

Nicht editierbares Feld. Wird entsprechend dem ausgewählten Pfad der ORG Hierarchie bestimmt und automatisch befüllt.

(4) ERP Schlüssel

Bestehendes Feld, das ab dieser Produktversion nicht editierbar ist. Wird entsprechend dem ausgewählten Pfad der ORG Hierarchie bestimmt und automatisch befüllt.

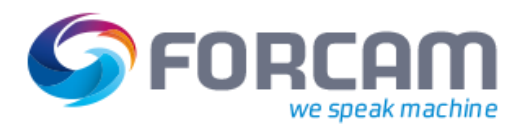

### **Um einen Arbeitsplatz in die ORG Hierarchie einzubinden:**

- ✓ Eine ORG Hierarchie ist konfiguriert.
- ✓ Ein Hierarchie-Baum ist angelegt.
- ✓ Multi-Site Administration ist aktiviert.
- 1. In der Spalte **Einbinden in Organisatorische Hierarchie** das Drop-down-Menü öffnen.
- 2. Im Folgedialog (siehe [Bild 8\)](#page-11-0) in den Drop-down-Menüs die gewünschten Knoten der Hierarchie auswählen.

Die linke Spalte zeigt das Kürzel des jeweiligen Knotens an, die rechte Spalte die Beschreibung.

- 3. Bestätigen und durch speichern.
- Die Attribute für ERP Schlüssel und Zeitzone müssen definiert werden. Ansonsten kann ein Arbeitsplatz nach dem Einbinden in die ORG Hierarchie nicht gespeichert werden.

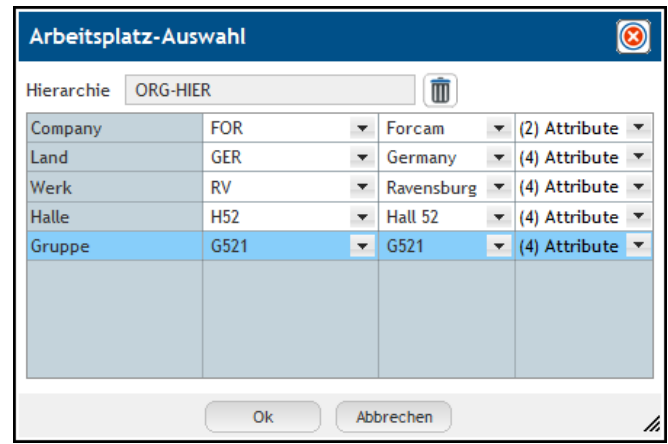

<span id="page-11-0"></span>**Bild 8: Dialog zur Auswahl von Hierarchie-Knoten**

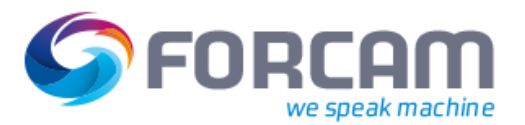

### <span id="page-12-0"></span>**4 Benutzer lokalisieren**

#### **Pfad**: Benutzerverwaltung > Benutzer-Editor

Wird die Multi-Site Administration aktiv verwendet, müssen grundsätzlich alle Benutzer lokalisiert werden. Es können nur lokalisierte Benutzer und Superuser existieren.

Mit der Softwareversion 5.7 wurde die Spalte **Lokalisierung** hinzugefügt. Einem Benutzer werden dabei Instanzen der definierten Lokalisierungsebene (siehe Abschnit[t i\)](#page-6-1) für Multi-Site zugeteilt. Die Instanzen der Lokalisierungsebene aus der ORG Hierarchie besitzen zugewiesene konfigurierte Attribute (siehe Abschnitt 2.3.2).

Ein Superuser kann lokale Administratoren erzeugen, indem er Benutzer lokalisiert. Ein Superuser hat keine Einschränkungen auf die Einsicht von Daten und hat Zugriff auf sämtliche Lokalisierungen. Ein lokalisierter Benutzer kann nur seine ihm selbst zugewiesenen Lokalisierungen sehen. Er erhält grundsätzlich Anzeige-, Editier- und Erzeugungsrechte basierend auf dem bestehenden Rechte & Rollenmanagement.

Beispiel:

In [Bild 7](#page-10-1) gibt es die Lokalisierung **GER** (Deutschland). Die Arbeitsplätze **760-1** und **760-2** wurden dem Unterknoten **MUC** (München) zugewiesen.

In [Bild 9](#page-12-1) wurden den Benutzern Wolf und Trapp die Lokalisierung **GER** zugewiesen. Diese beiden Nutzer können nur Daten, die auf den Standort München lokalisiert sind, sehen und editieren.

 Ein lokaler Administrator muss mindestens eine, kann jedoch auch mehrere Lokalisierungen haben.

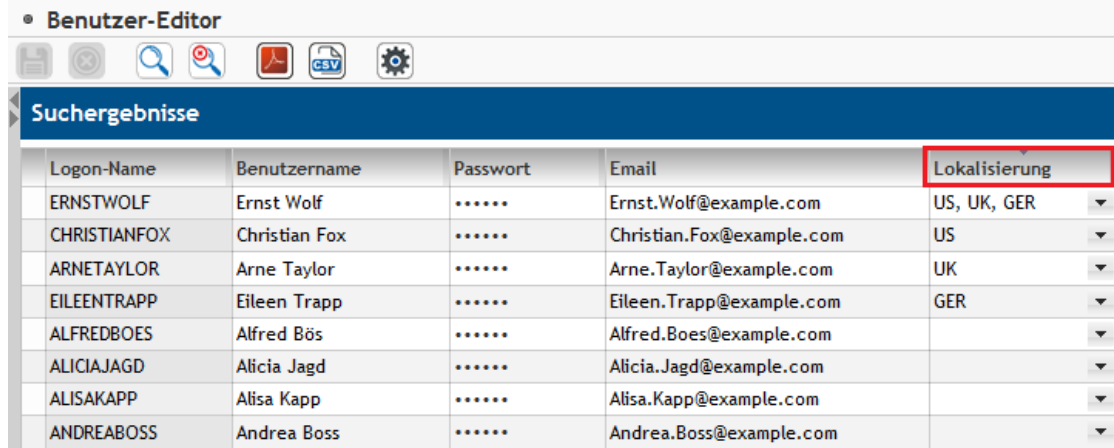

#### <span id="page-12-1"></span>**Bild 9: Lokalisierung von Benutzern**

Ein lokaler Administrator kann mit entsprechenden Rechten andere Benutzer lokalisieren, sofern diese Teil seiner eigenen Lokalisierung sind. Ein Benutzer kann auch eine fremde Lokalisierung (Fremdschlüssel) tragen.

Bei der Bearbeitung von Lokalisierungen anderer Benutzer kann ein lokaler Administrator ausschließlich seine eigene Lokalisierung weitergeben oder entfernen. Legt er selbst weitere Benutzer an, teilen sie ebenfalls automatisch seine Lokalisierung(en).

Beispiel (sieh[e Bild 10\)](#page-13-0):

Ein Superuser lokalisiert Benutzer X auf Werk A. X ist lokaler Administrator für Werk A. X lokalisiert Benutzer Y. Y ist damit ebenfalls lokaler Administrator für Werk A. Y erstellt Benutzer Z. Z ist kein Administrator, jedoch automatisch Werk A zugehörig.

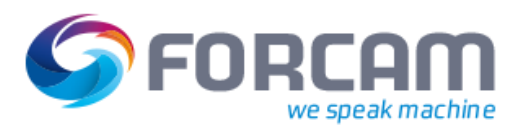

Ein Benutzer darf nur die Stammdaten seiner eigenen Lokalisierung verwalten.

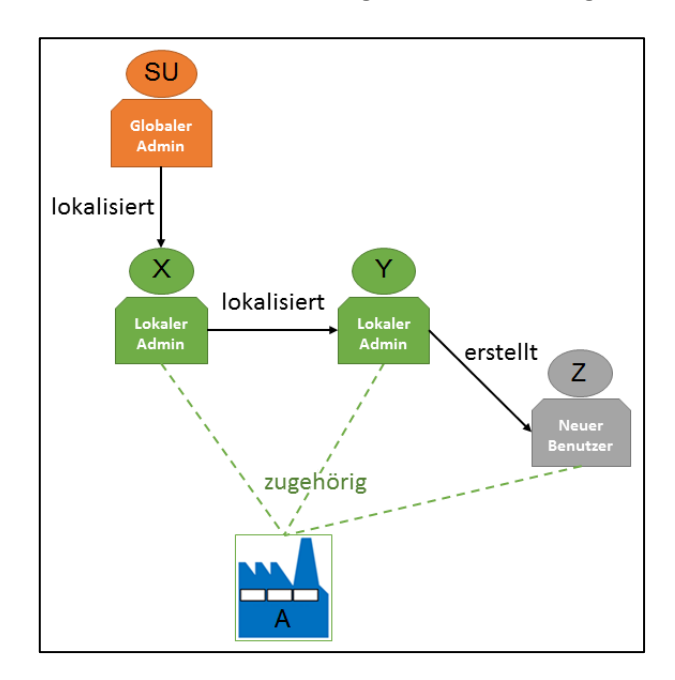

### <span id="page-13-0"></span>**Bild 10: Lokalisierung von Benutzern (Beispiel)**

### **Um einen Benutzer zu lokalisieren:**

- ✓ Die ORG Hierarchie ist konfiguriert.
- ✓ Ein Hierarchie-Baum ist angelegt.
- 1. In der Spalte **Lokalisierung** beim gewünschten Benutzer das Drop-down-Menü öffnen.
- 2. Im Folgedialog (siehe [Bild 11\)](#page-13-1) im Bereich **Vorhandene Lokalisierungen** die gewünschte Lokalisierung auswählen und auf  $\leq$  klicken. **Oder**

Alle Lokalisierungen auswählen und auf  $\mathbb K$  klicken.

3. Bestätigen und durch  $\Box$  speichern.

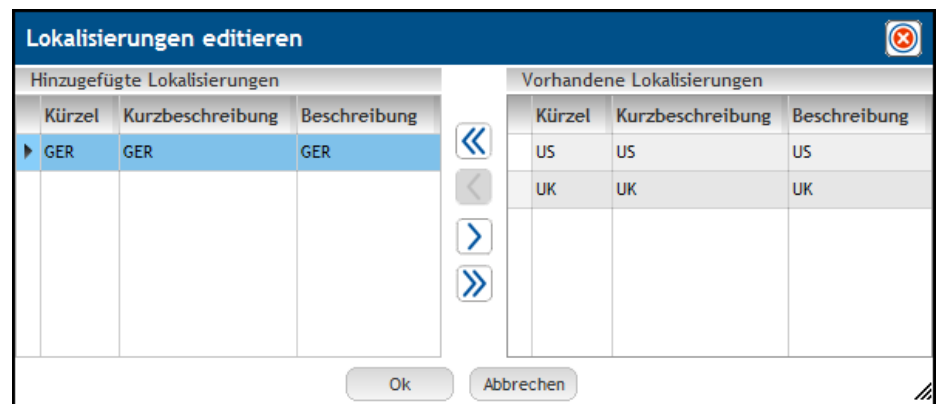

### <span id="page-13-1"></span>**Bild 11: Benutzer-Lokalisierung hinzufügen**

 Ein Superuser hat keine Lokalisierung. Er ist dadurch globaler Administrator und in Rechten nicht eingeschränkt.

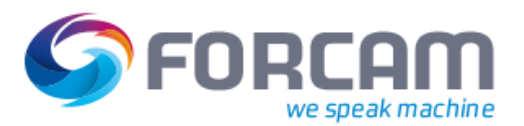

### <span id="page-14-0"></span>**5 Weitere beeinflusste Funktionen**

Die Multi-Site Administration hat Einfluss auf verschiedene Funktionen und Konfigurationen in der Workbench. Dieses Kapitel fasst alle beeinflussten Bereiche zusammen.

### <span id="page-14-1"></span>5.1 Sichtbarkeit der Lokalisierungsspalte

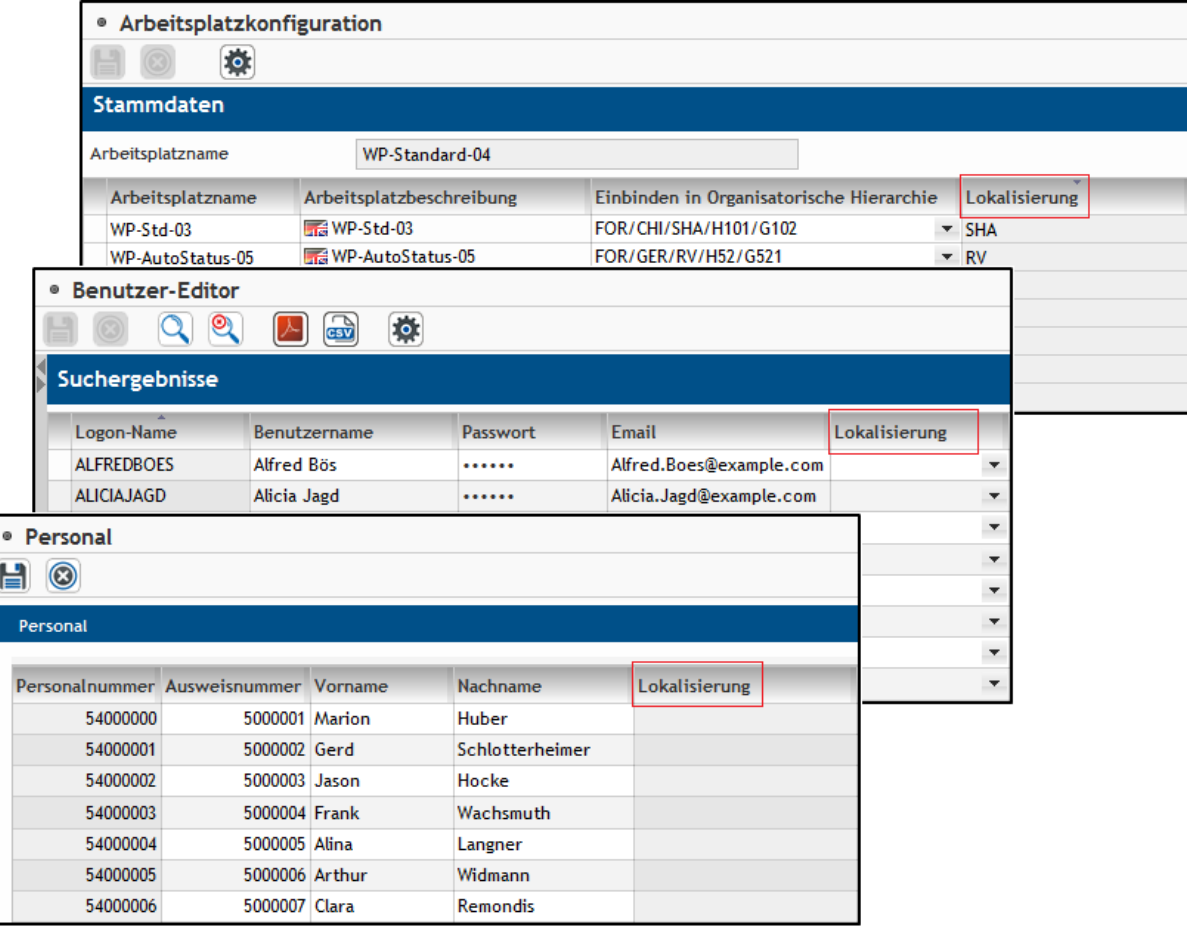

### <span id="page-14-2"></span>**Bild 12: Spalte Lokalisierung in verschiedenen Konfigurationsseiten**

In einigen Bereichen der Workbench wurde die Spalte **Lokalisierung** eingeführt (siehe z.B. Abschnitt [4\)](#page-12-0). Diese wird erst dann angezeigt, sobald eine Lokalisierungsebene definiert wurde. Es ist dabei nicht relevant, ob der Aktivitätsstatus aktiv oder inaktiv ist.

In der Personal-Konfiguration (siehe Abschnit[t 5.3\)](#page-18-0) und Arbeitsplatzkonfiguration (siehe Abschnitt [3\)](#page-10-0) ist die Loklaisierungsspalte nicht editierbar, da diese automatisch bestimmt und gefüllt wird.

Ist Multi-Site deaktiviert, ist die Lokalisierungsspalte für Benutzer grundsätzlich nicht editierbar und wird lediglich angezeigt.

In der folgenden [Tabelle 2](#page-15-0) werden die Zugriffe auf globale Datensätze dargestellt.

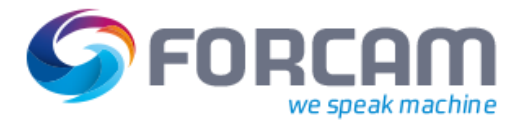

- **‒** Ein Benutzer mit der Lokalisierung A kann die Datensätze bei aktivem Multi-Site nur einsehen. Sie sind für ihn nicht editierbar, da ein lokalisierter Benutzer keine globalen Datensätze editieren kann. Ein Superuser kann die Datensätze hingegen frei editieren.
- **‒** Ist Multi-Site inaktiv, können sowohl Superuser als auch der Benutzer die Datensätze editieren, da die Lokalisierung des Benutzers bei inaktivem Multi-Site nicht greift.
- **‒** Wird Multi-Site nicht verwendet, sind die Datensätze für jeden editierbar.

#### <span id="page-15-0"></span>**Tabelle 2: Szenarien für Sichtbarkeit und Editierung von globalen Datensätzen**

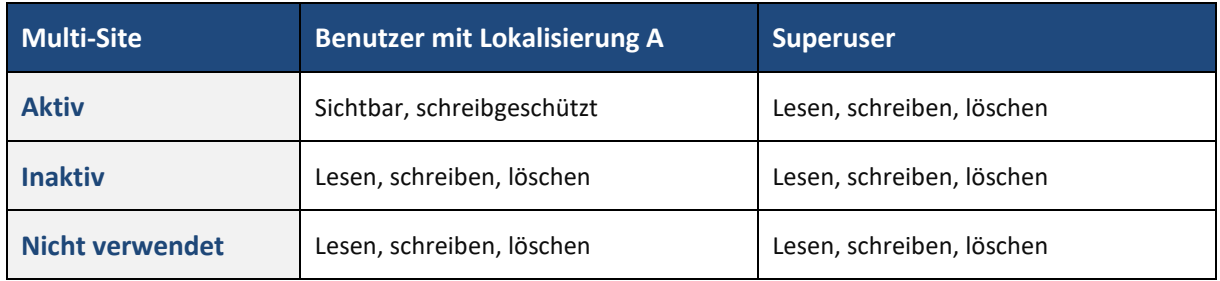

In de[r Tabelle 3](#page-15-1) sind die Datensätze nach dem Schlüssel A und B lokalisiert.

- **‒** Während Benutzer mit der Lokalisierung A und B die Datensätze editieren können, sind sie für einen Benutzer mit der Lokalisierung C nicht sichtbar, da dessen unterschiedliche Lokalisierung die Datensätze ausblendet.
- **‒** Ist Multi-Site inaktiv oder wird nicht verwendet, können sowohl alle lokalisierten Benutzer als auch der Superuser die Datensätze editieren.

#### <span id="page-15-1"></span>**Tabelle 3: Szenarien für Sichtbarkeit und Editierung von Datensätzen mit Lokalisierung A und B**

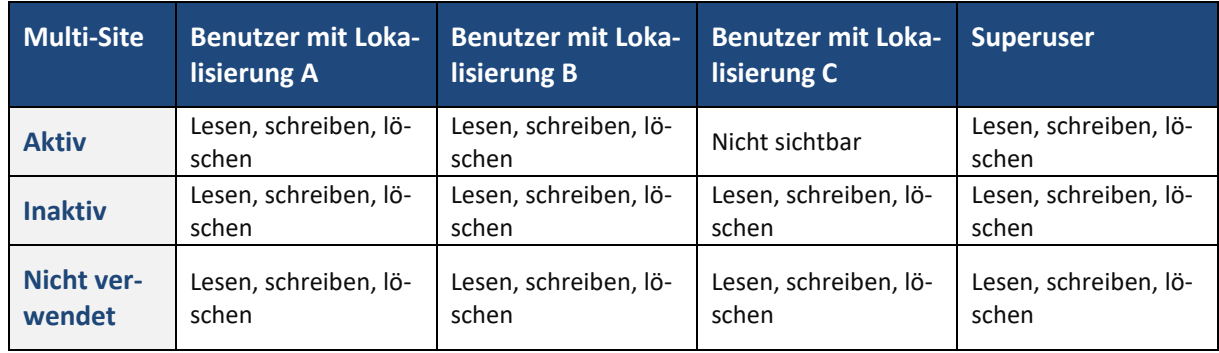

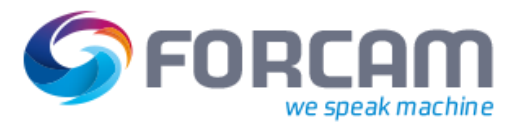

### <span id="page-16-0"></span>5.2 Arbeitszeit-Zuordnung

### **Pfad**: Stammdaten > Schichtkalender > Arbeitszeit-Zuordnung

In der Arbeitszeit-Zuordnung wird für jeden Schichttag eines Arbeitsplatzes die entsprechende Zeitzone des Arbeitsplatzes angezeigt. Jede Schicht bezieht sich ausschließlich auf die angezeigte Zeitzone.

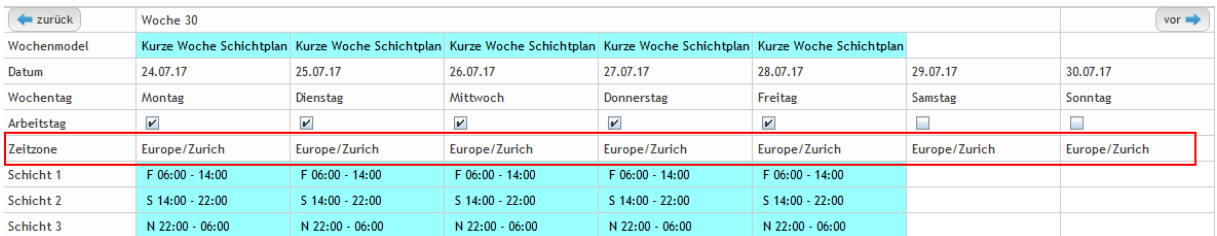

#### <span id="page-16-1"></span>**Bild 13: Zeitzone in der Arbeitszeit-Zuordnung**

Jede Schicht wird in der Zukunft durch den Schichtgenerator in UTC angelegt und gespeichert. Das System rechnet beim Laden der Arbeitszeitzuordnung die Zeit anschließend in die entsprechende Zeitzone des Arbeitsplatzes um. Der Arbeitsplatz bezieht die Daten der Zeitzone über das entsprechende Attribut, das in der ORG Hierarchie gepflegt wird (siehe Abschnit[t 2.3.2\)](#page-8-0). Diese Attribuierung ist unabhängig von der Verwendung einer lokalen Administration.

In der Vergangenheit generierte UTC-Schichten werden beim Laden der Schichtkonfigurationsseite auf die Arbeitsplatz-Zeitzone zurückgerechnet und angezeigt.

Das Hinzufügen einer festen Schicht bezieht sich ebenfalls immer auf die jeweilige Zeitzone des Arbeitsplatzes.

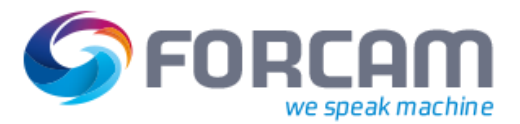

#### **Weitere beeinflusste Funktionen**

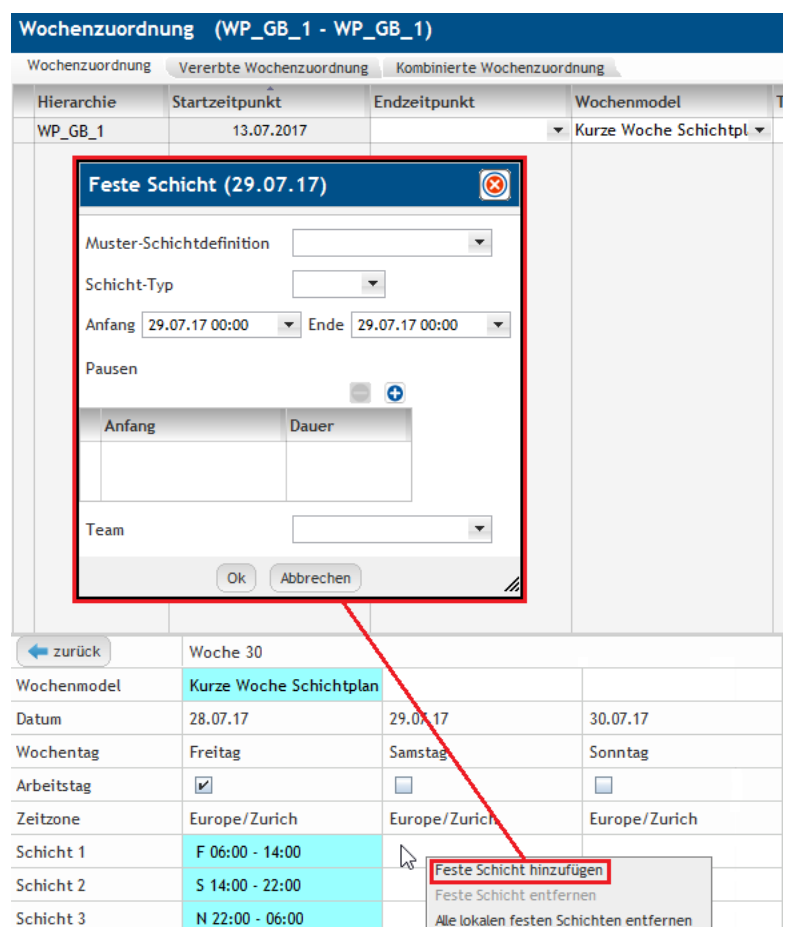

#### <span id="page-17-0"></span>**Bild 14: Hinzufügen einer festen Schicht**

- Wird die Zeitzone des Arbeitsplatzes mit generierten Schichten verändert (z.B. durch einen Umzug) werden alle Schichten der Vergangenheit bezogen auf die neue Zeitzone angezeigt. Die generierten Schichten haben nicht mehr die Information der Zeitzone.
- Die Sichtweise auf die Arbeitsplatzzeit-Hierarchie in der Konfigurationsseite **Arbeitszeit-Zuordnung** kann durch das im Produkt verankerte Rechte & Rollen-Management mit organisatorischen Zuweisungen (Limitierungen) für Benutzer grundsätzlich gesteuert werden.

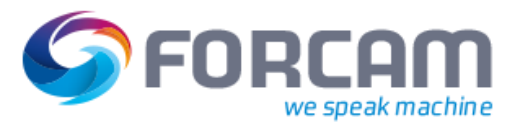

### <span id="page-18-0"></span>5.3 Personalministamm

**Pfad**: Stammdaten > Personaldaten > Personal

Durch die Zuweisung des Systemattributs **Person ERP Key** (Personalbereich ERP-Schlüssel, siehe Abschnitt [2.3.2\)](#page-8-0) innerhalb der ORG Hierarchie wird das Personal bei automatischer Versorgung von Personalministammdaten aus einem ERP automatisch lokalisiert. Die neu hinzugefügte Spalte **Lokalisierung** zeigt aktive Lokalisierungen hinter der entsprechenden Person an.

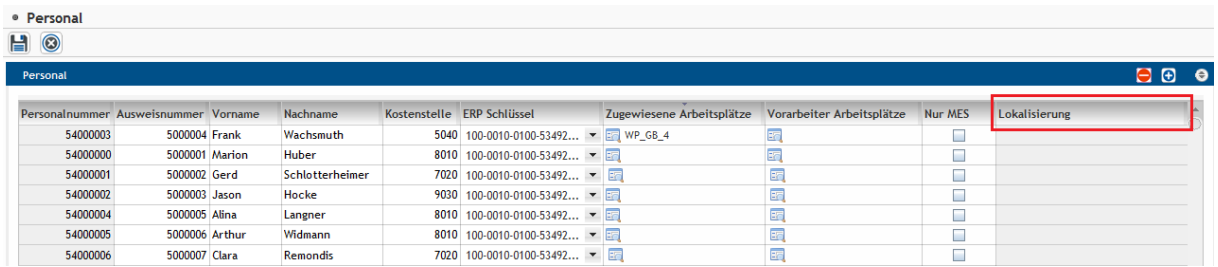

#### <span id="page-18-1"></span>**Bild 15: Lokalisierung von Personal**

Bei einer manuellen Erstellung einer Person wird diese nicht automatisch lokalisiert. Die Lokalisierung erfolgt durch die manuelle Zuweisung eines Personal-ERP-Schlüssels. Über einen Lookup in der ORG-Hierarchie wird die Menge an Lokalisierungen ermittelt, in denen dieser Personal-ERP-Schlüssel als Attribut zugewiesen ist.

Personalbereiche können nicht mehr aus der Gesamtmenge der Stammdaten, sondern nur aus der ORG Hierarchie über Attribute zugewiesenen Personalbereiche ausgewählt werden. Lediglich der Superuser sieht alle in den Stammdatentabellen existierenden Personalbereiche. Vergibt er einen Personalbereich, der nicht der ORG Hierarchie zugewiesen ist, wird dieser Personaldatensatz nicht lokalisiert.

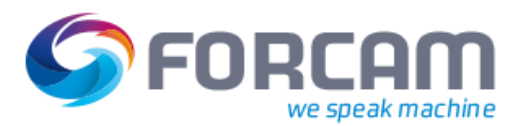

### <span id="page-19-0"></span>5.4 Benutzerdefinierte Hierarchien und Systemhierarchien

### **Pfad**: Stammdaten > Arbeitsplatz > Arbeitsplatz-Hierarchie

Die Lokalisierung beschränkt sich nicht auf die ORG Hierarchie. Systemhierarchien (Arbeitsplatz-, ERP- und DNC-Hierarchie) und benutzerdefinierte Hierarchien können ebenfalls auf jedem Knoten lokalisiert werden. Das Konzept der Lokalisierung greift auch hier in vollem Umfang.

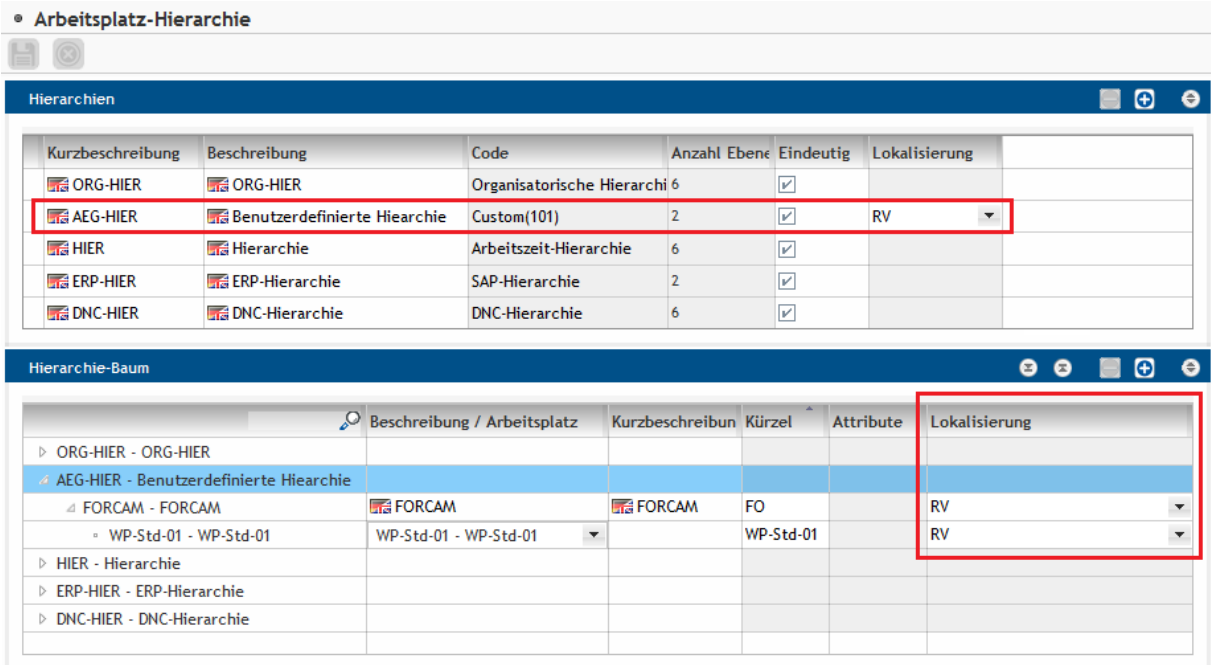

#### <span id="page-19-1"></span>**Bild 16: Lokalisierung einer benutzerdefinierten Hierarchie**

Lokale Administratoren können nur lokale Hierarchien und Knoten erzeugen. Daher müssen Knotenelemente durch den Superuser erstellt und lokalisiert werden, damit lokale Administratoren diese Zweige pflegen und ändern können. Neue Knoten können grundsätzlich nur unterhalb eines lokalisierten Knotens erzeugt werden.

Die ERP-Hierarchie bildet einen Sonderfall. Hier ist es zulässig, dass lokale Administratoren Zuweisungen auf der obersten Ebene hinzufügen können. Dies ermöglicht die Pflege unabhängig von einem Superuser.

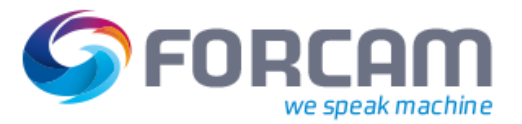

### <span id="page-20-0"></span>5.5 Rechte und Rollen

**Pfad**: Benutzerverwaltung > Rechte & Rollen-Editor

Die Verwendung des Rechte- und Rollenmanagements ist notwendig, um die Sichtbarkeit und Pflege von Daten und Benutzeroberflächen grundsätzlich innerhalb von FORCAM FORCE™ zu handhaben. Dies ändert sich mit der Einführung der Multi-Site Administrations nicht.

Ein lokaler Administrator benötigt zwingend die Zuweisung der organisatorischen Einheit, auf die er lokalisiert ist (erforderliche Zweige der ORG Hierarchie der Lokalisierung). Die Zuweisung entscheidend grundlegend darüber, welche Hierarchie und Zweige einer Hierarchie der Benutzer sehen und an Benutzer in Rollen weitergeben (zuweisen) darf.

### <span id="page-21-0"></span>**6 Anhang**

### <span id="page-21-1"></span>6.1 Abkürzungen und Begriffe

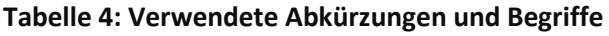

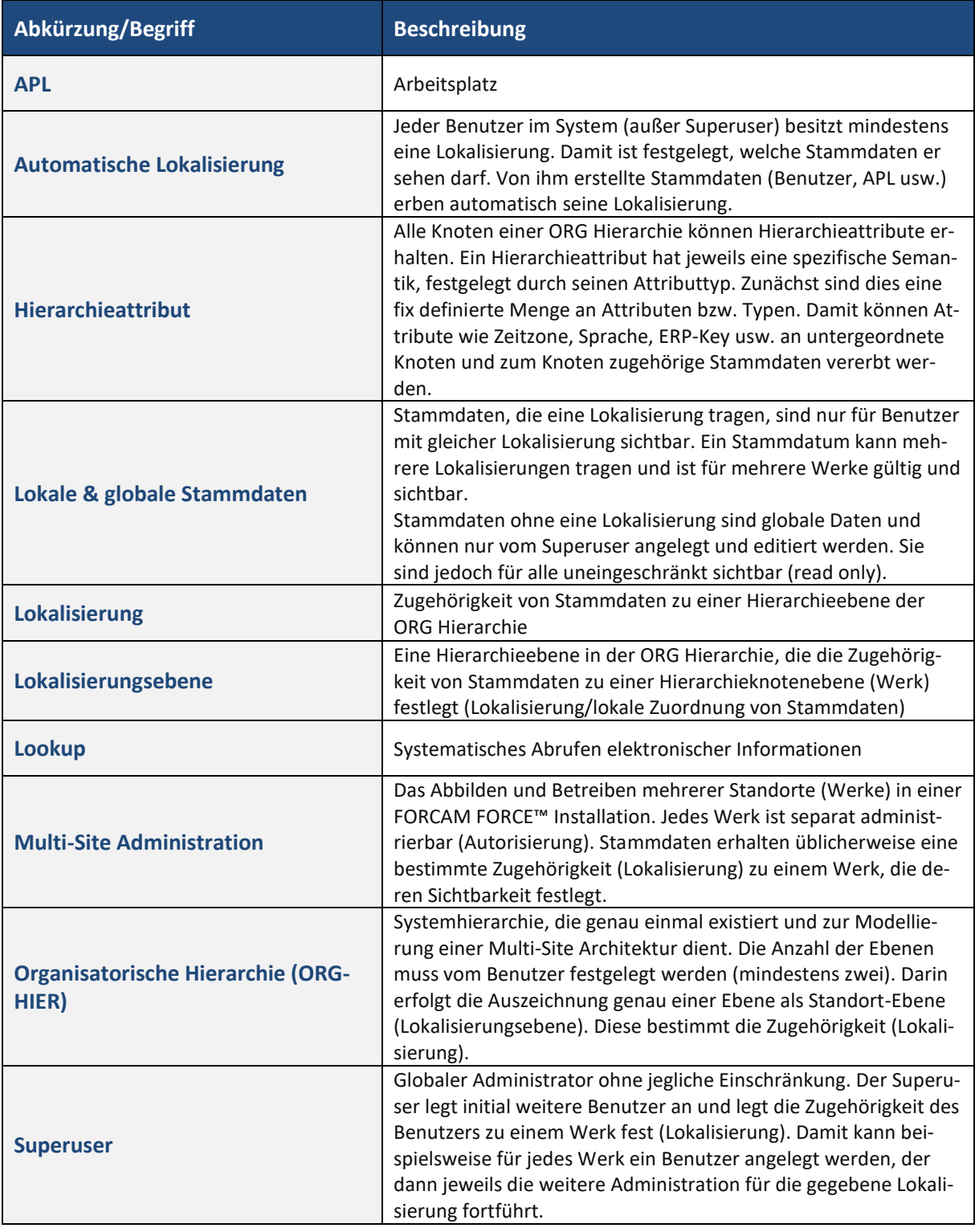

#### **Anhang**

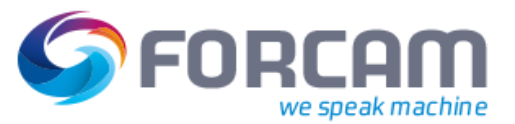

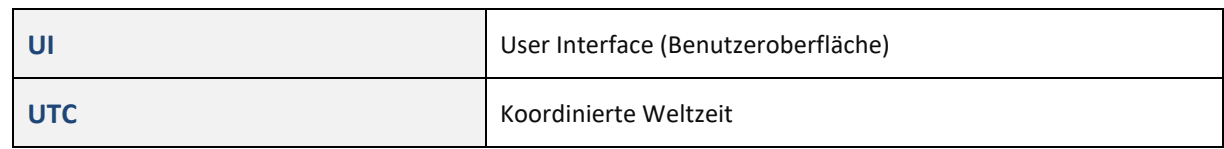

### <span id="page-22-0"></span>6.2 Dokument-Konventionen

### **Tabelle 5: Dokument-Konventionen**

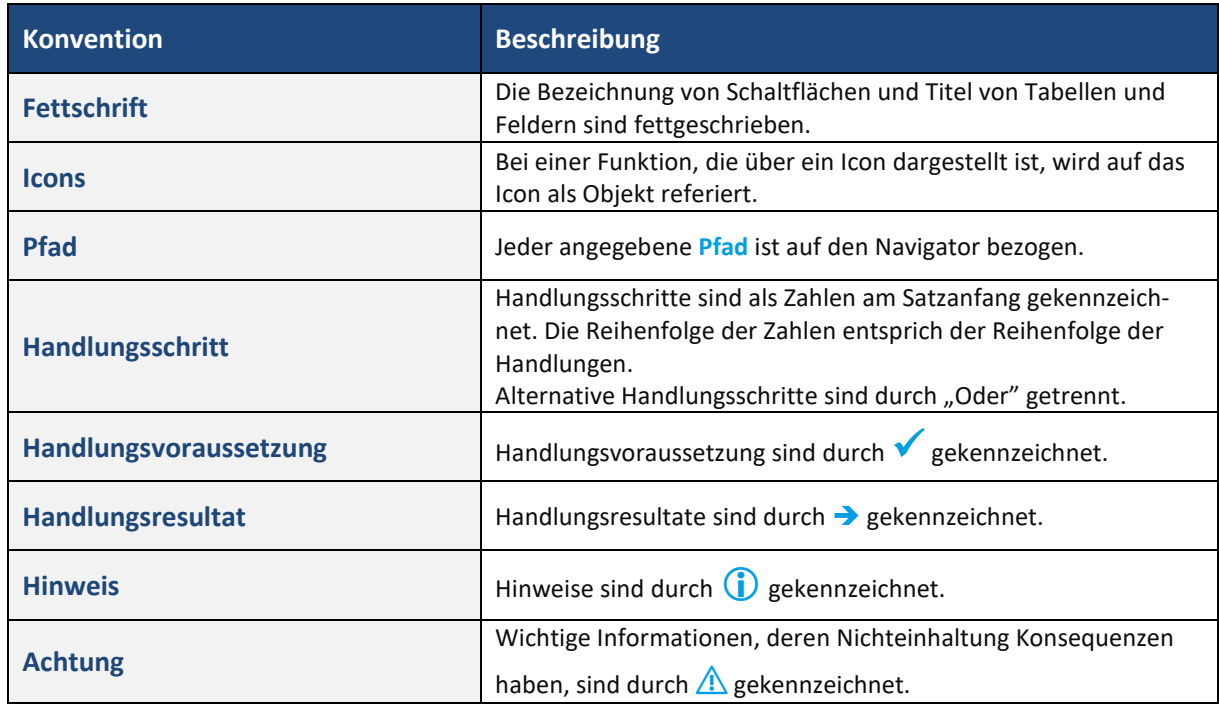

### <span id="page-22-1"></span>6.3 Icons

### **Tabelle 6: In der Workbench verwendete Icons**

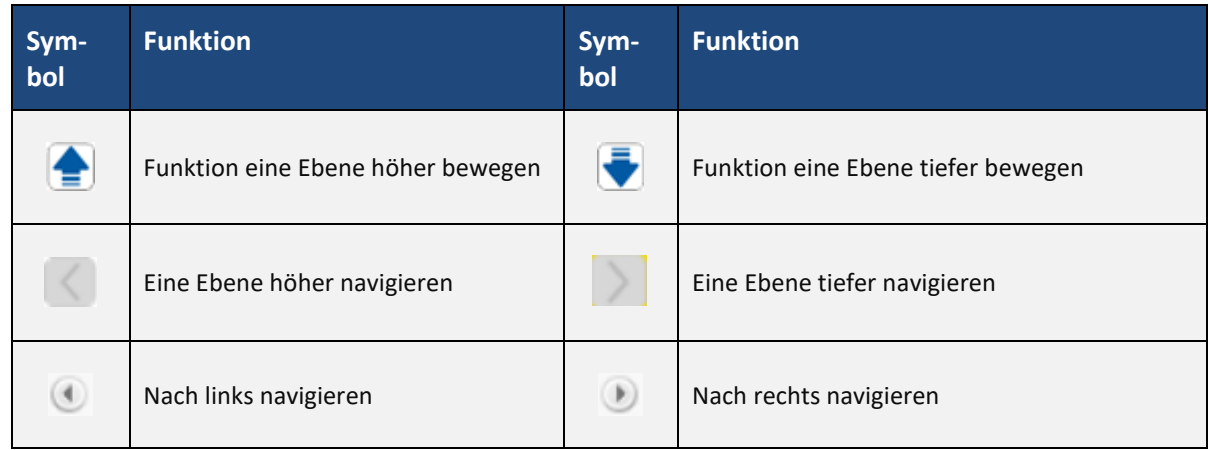

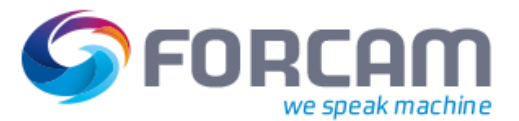

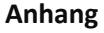

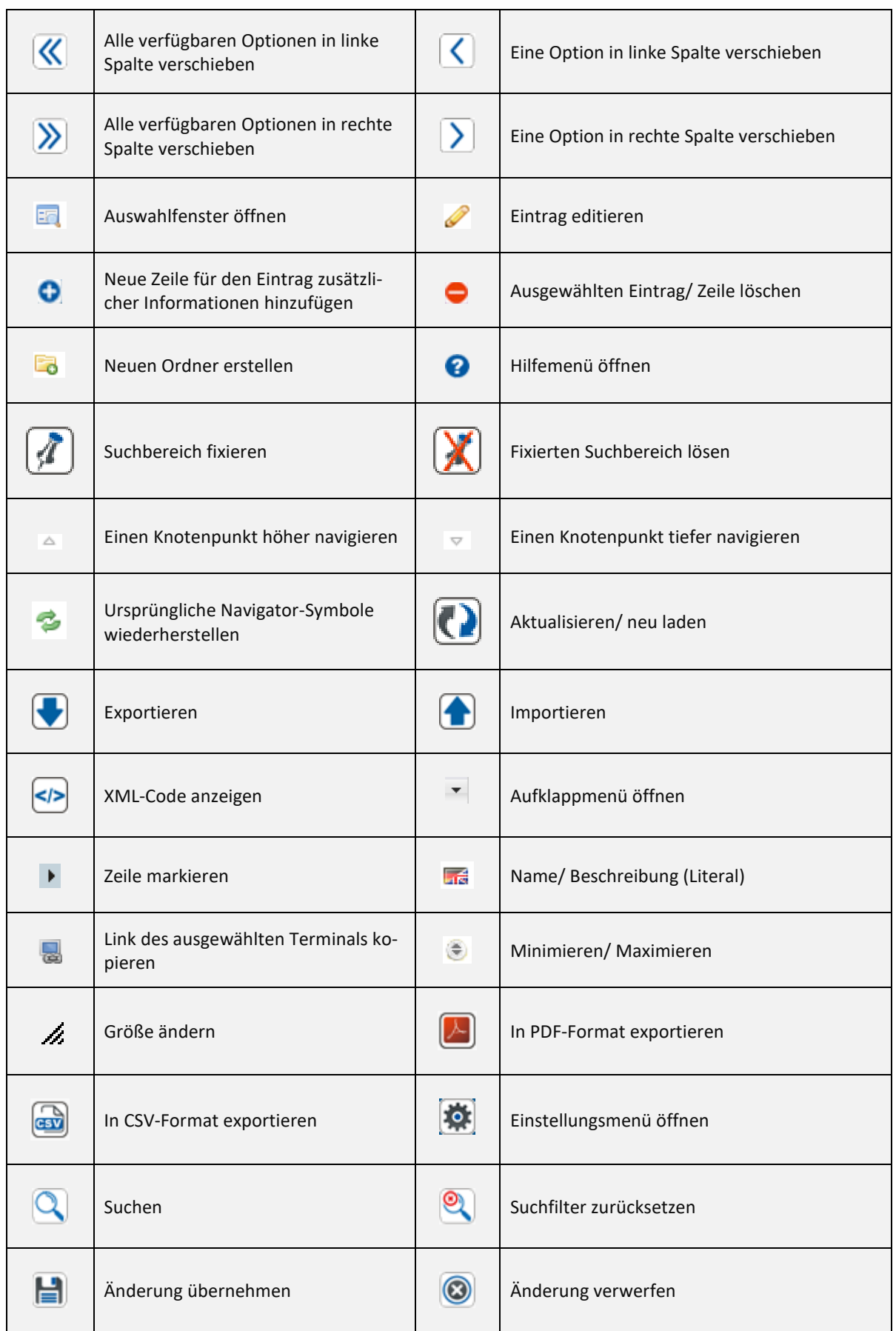

#### **Anhang**

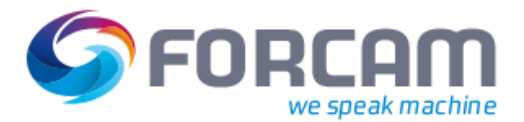

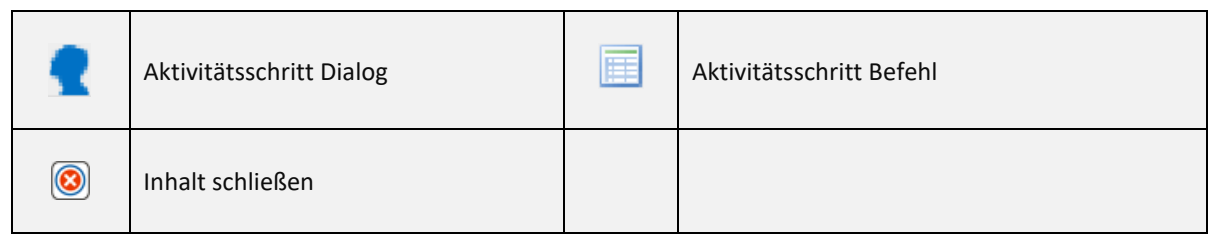

### <span id="page-24-0"></span>6.4 Navigation in der Workbench

### **Tabelle 7: Workbench Navigation**

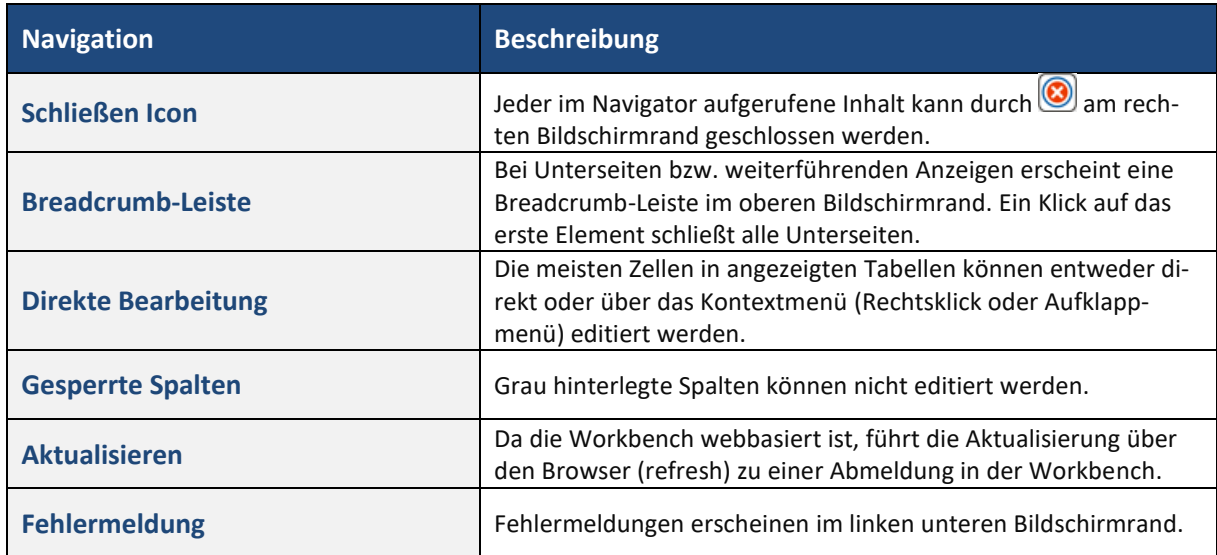

### <span id="page-24-1"></span>6.5 Abbildungsverzeichnis

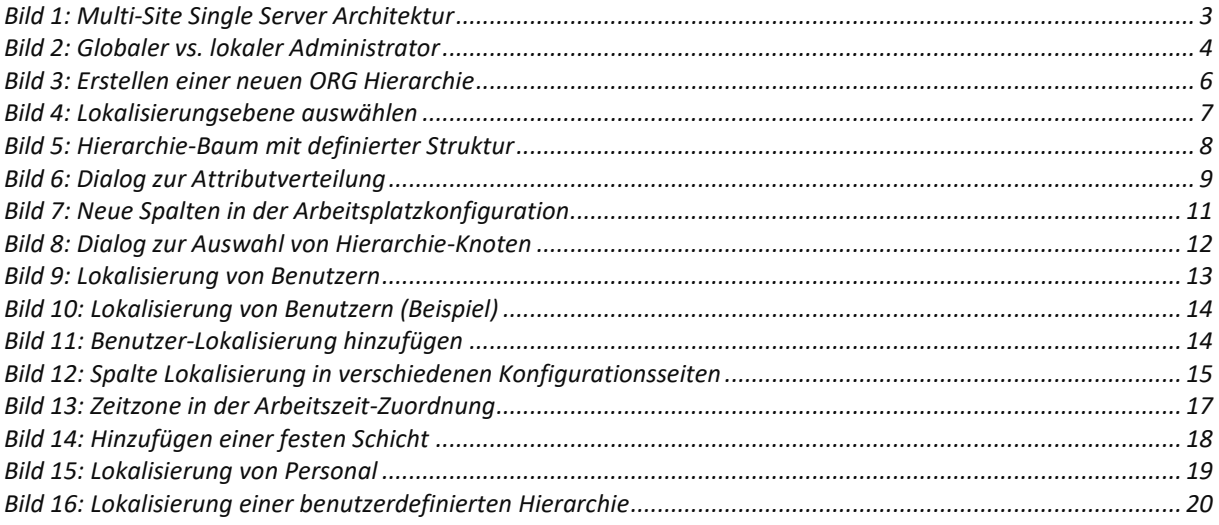